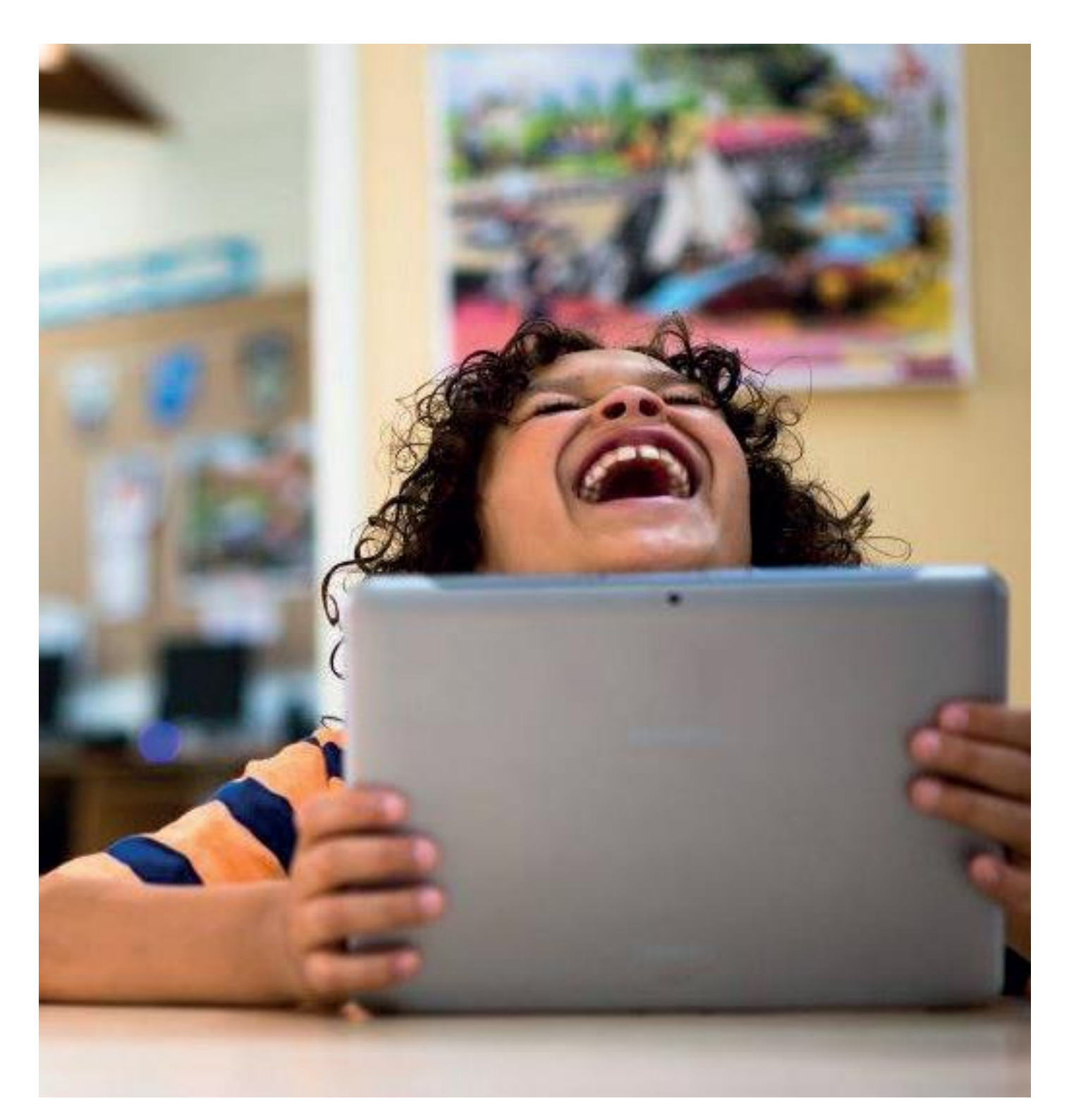

## **Gebruikershandleiding Verwerkingssoftware Bingel**

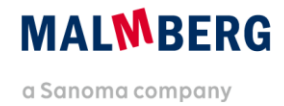

## **Inhoudsopgave**

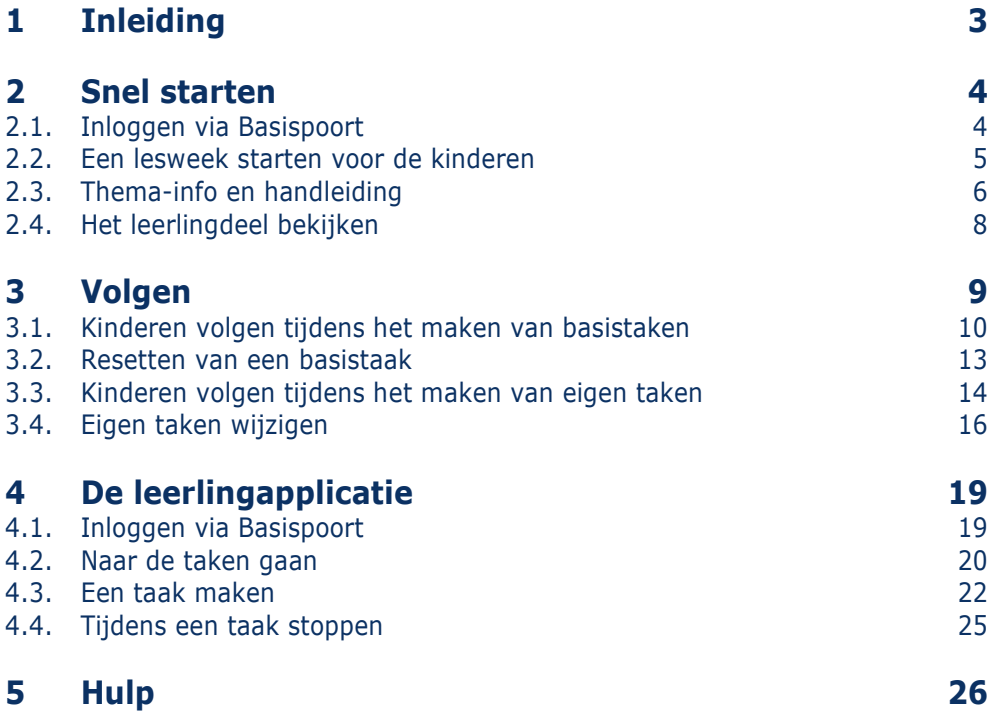

# <span id="page-2-0"></span>**1 Inleiding**

In deze gebruikershandleiding voor de leerkracht beschrijven we de werking van het nieuwe Bingelplatform voor verwerkingssoftware. De werking van de verwerkingssoftware in Bingel is afgeleid van de werking van het pakket Basis digitaal voor nieuwe methodes in Bingel, maar werkt op een aantal punten anders. Malmberg biedt verwerkingssoftware in Bingel aan voor de methodes Taal actief 4 (taal en spelling) en Naut, Meander en Brandaan 2.

Deze handleiding maakt gebruik van schermafbeeldingen van de methode *De wereld in getallen 4.* Het Bingel-platform werkt voor de verwerkingssoftware voor de hierboven genoemde methodes op dezelfde manier.

Hoofdstuk 4 beschrijft het leerlinggedeelte van de verwerkingssoftware. Hoofdstuk 4 is enerzijds bedoeld om de leerkracht zicht te geven op de werking van de leerlingapplicatie. Daarnaast kan dit hoofdstuk desgewenst zelfstandig worden gebruikt door kinderen in de bovenbouw.

#### **Let op!**

Deze gebruikershandleiding gaat over de generieke werking van de verwerkingssoftware van Malmberg. Voor oefensoftware zijn andere gebruikershandleidingen beschikbaar. Bekijk de methodetoelichting voor de software voor een beschrijving van de specifieke invulling voor een bepaalde methode. De gebruikershandleidingen en de methodetoelichtingen vind je hier: <http://www.malmberg.nl/handleidingen>

## <span id="page-3-0"></span>**2 Snel starten**

## <span id="page-3-1"></span>**2.1. Inloggen via Basispoort**

 Klik op de methode *Taal actief 4* in Basispoort. Er opent een nieuw scherm.

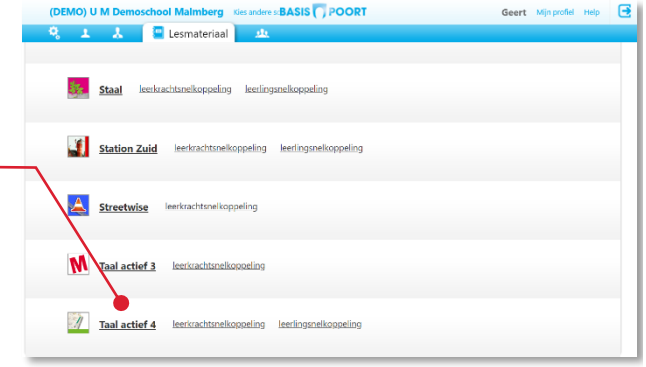

De nieuwe startpagina van *Taal actief 4* opent.

 $\overline{h}$  Trainfield

**2** Kies je groep.

## **Let op!**

De methodes van Malmberg kennen een nieuwe startpagina. Vanuit de startpagina kun je alle digitale onderdelen van de methode bereiken. Malmberg migreert haar methodesoftware naar het nieuwe Bingel platform. In het najaar van 2020 kun je voor veel methodes zowel de bestaande als nieuwe software gebruiken. Op deze startpagina zie je dan in de linker kolom de nieuwe software en in de rechter kolom de bestaande programma's.

Werk je in een combinatiegroep dan worden hier de programma's van beide groepen getoond.

**6** Klik op de verwerkingssoftware van de gewenste groep.

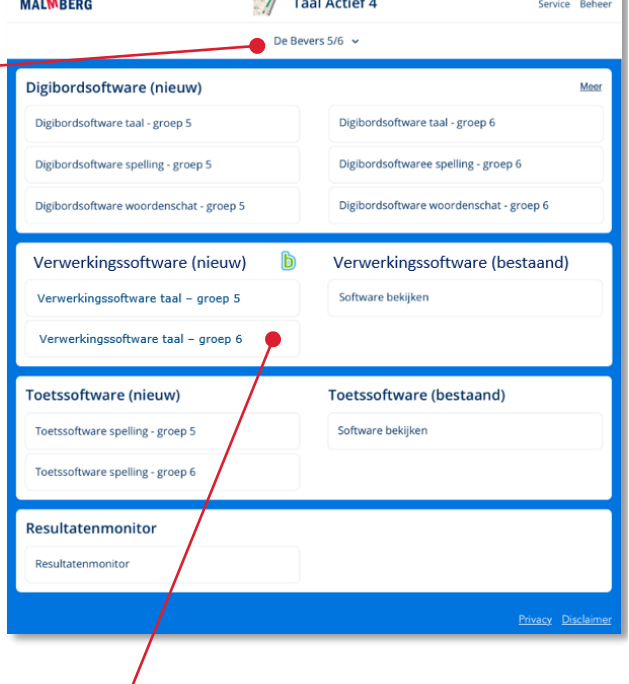

Een tussenscherm verschijnt. Via dit tussenscherm kun je een 'preview' van het leerlingdeel starten (zie paragraaf 2.4).

Kies je *groep*.

### **Tip!**

De ict-coördinator van de school kan je aan meerdere groepen koppelen in het schooladministratiesysteem van de school. Op dit scherm heb je dan ook toegang tot meerdere groepen.

De verwerkingssoftware voor de gekozen jaargroep opent.

### **Let op!**

Hoe kinderen inloggen op het Bingel platform lees je in hoofdstuk 5 van deze handleiding.

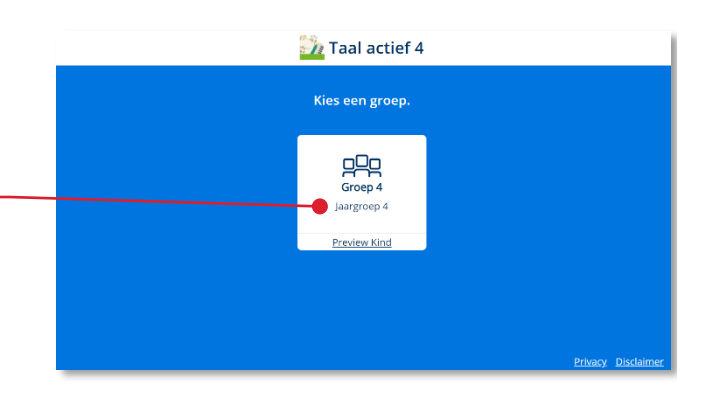

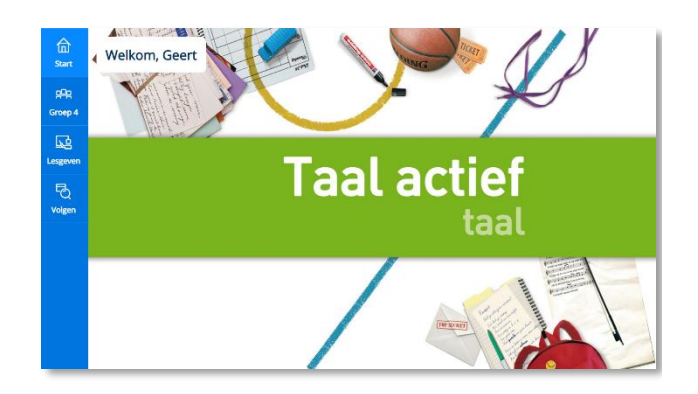

## <span id="page-4-0"></span>**2.2. Een lesweek starten voor de kinderen**

#### **Let op!**

De verwerkingssoftware van Naut, Meander en Brandaan 2 werkt niet met gepersonaliseerde eigen taken. In deze software is het daarom ook niet nodig om een lesweek voor de kinderen te starten

De methode zet altijd per lesweek naast basistaken een aantal gepersonaliseerde eigen taken klaar voor elk kind. De leerkracht bepaalt het moment waarop de taken worden klaargezet. In eerste instantie verschijnen peiltaken voor de kinderen.

Op basis van de resultaten op de peiltaken worden meer eigen taken gepresenteerd.

#### **Let op!**

Start altijd één lesweek tegelijk. De vervolgtaken verschijnen namelijk altijd in de laatst gestarte week.

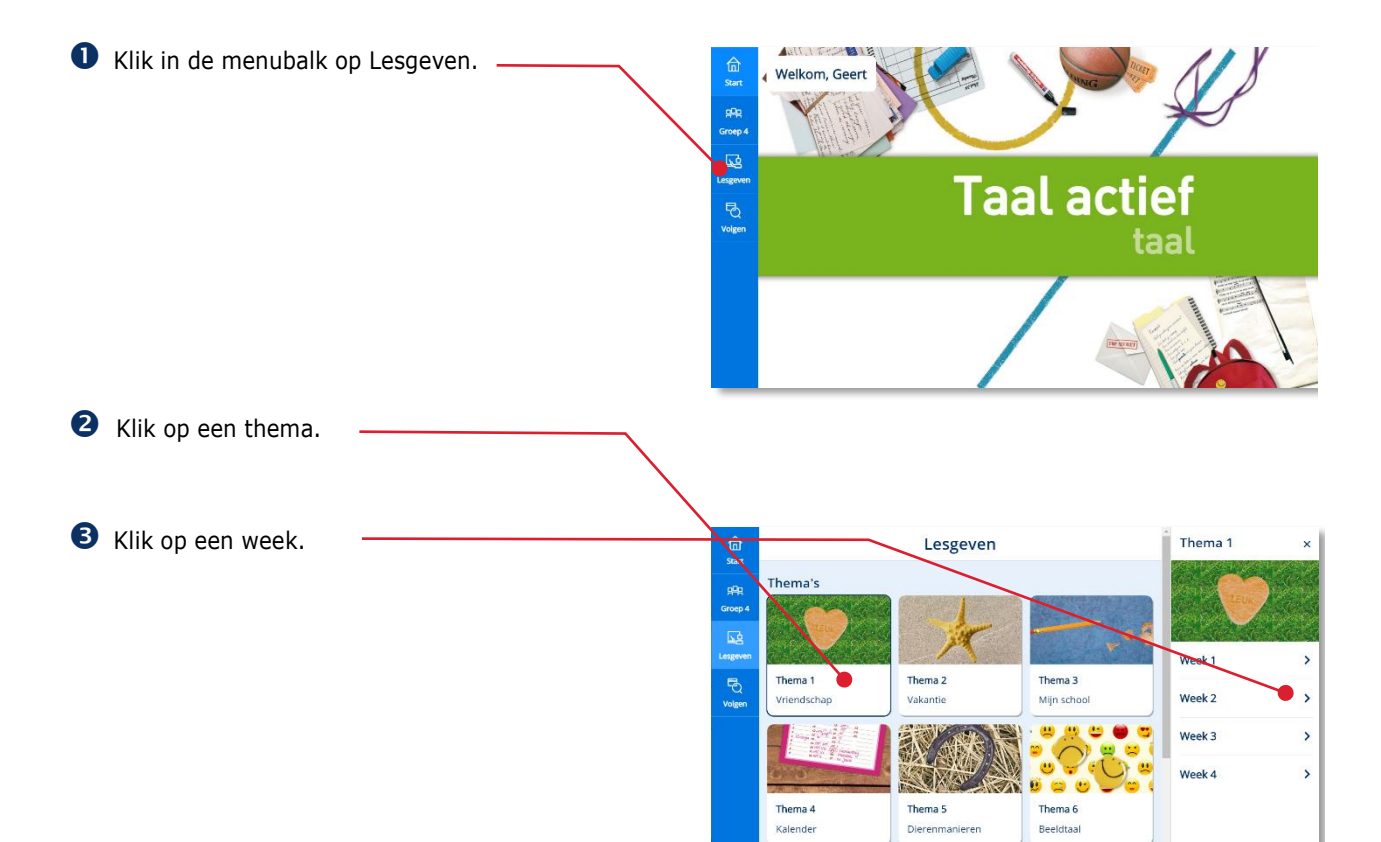

 Klik op 'Start week' om taken beschikbaar te maken in de leerlingomgeving.

## **Tip!**

De volgende keer dat je in de menubalk op de knop Lesgeven klikt presenteert het platform direct het menu van de laatst bezochte week Via de bovenbalk kun je terug navigeren naar een andere week of thema.

## **Let op!**

Wanneer de ict-coördinator tijdens een lopende lesweek een kind toevoegt aan de groep dan verschijnt de Start week-knop opnieuw. Klik dan nogmaals op 'Start week om ook voor de toegevoegde leerling taken beschikbaar te stellen.

## <span id="page-5-0"></span>**2.3. Thema-info en handleiding**

Extra ondersteunende informatie zoals printbladen en handleidingen vind je op de volgende manier:

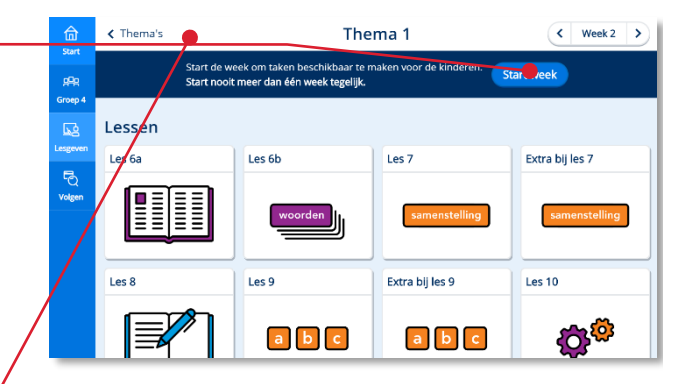

Navigeer naar een lesweek zoals beschreven in paragraaf 2.2.

Klik op een les.

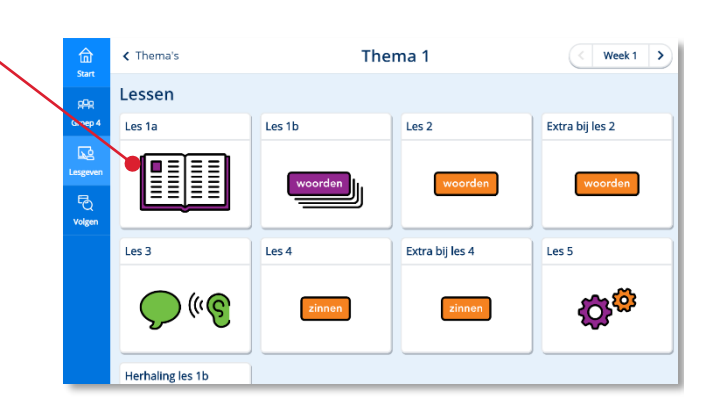

Je komt op een pagina waar het doel van de les wordt beschreven.

**2** Klik op Thema-info. -

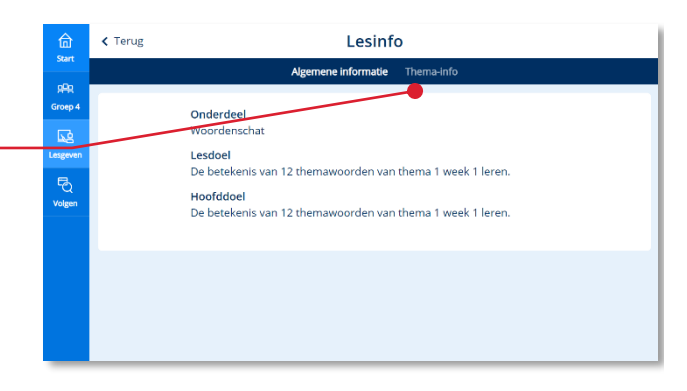

Elke les van een thema leidt naar dezelfde thema-info pagina.

De thema-info pagina biedt ondersteunende printbladen en handleidingen.

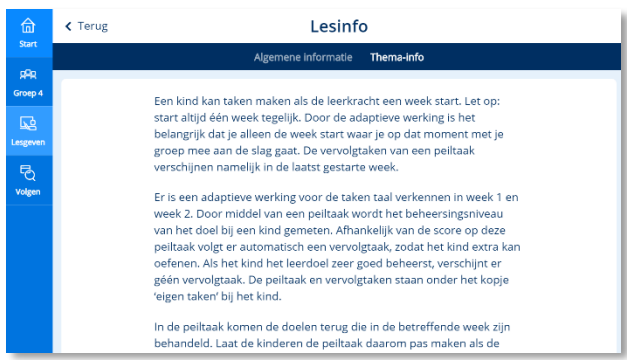

## <span id="page-7-0"></span>**2.4. Het leerlingdeel bekijken**

Klik op de groepselectie-knop in de menubalk.

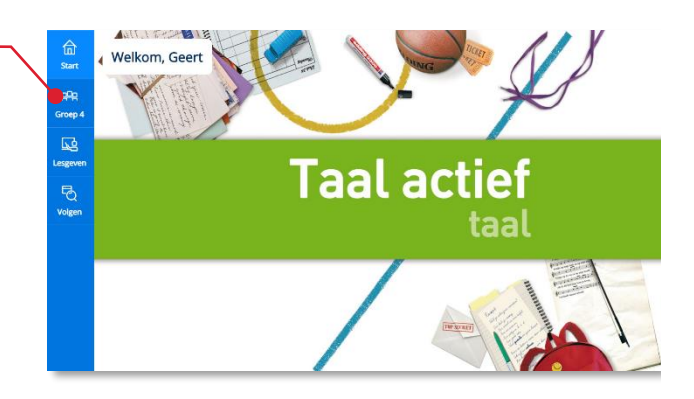

 Klik bij de gewenste jaargroep op de link Preview kind.

### **Let op!**

Dit scherm is relevant wanneer je als leerkracht aan twee verschillende groepen met dezelfde jaargroep bent gekoppeld (bijvoorbeeld aan groep 4a en groep 4b).

**Taal actief 4** Kies een groep.  $QQ$ Groep. .<br>Iareroen 4

Het leerlingdeel van de methode wordt in een apart browsertabblad geopend.

Sluit het browsertabblad om de preview van het leerlingdeel weer te sluiten.

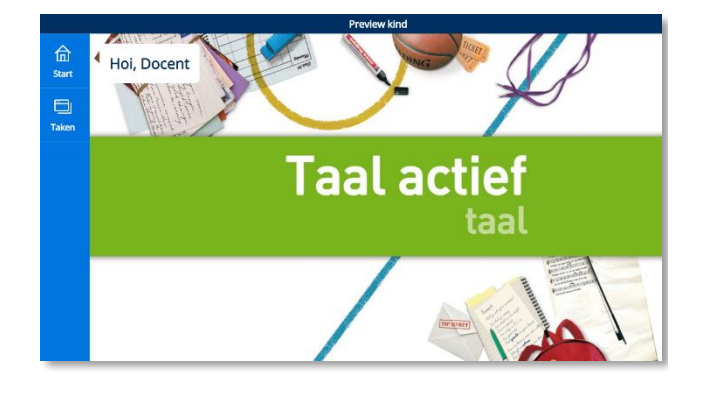

### **Let op!**

In de leerlingpreview van een jaargroep wordt het onderdeel Taken in de verwerkingssoftware van Taal actief maar gedeeltelijk getoond. De basistaken en de peiltaken worden getoond. De vervolgtaken zijn in de previewomgeving niet zichtbaar, omdat deze verschillend zijn per kind.

In hoofdstuk 4 wordt het leerlinggedeelte van de verwerkingssoftware uitgebreid beschreven.

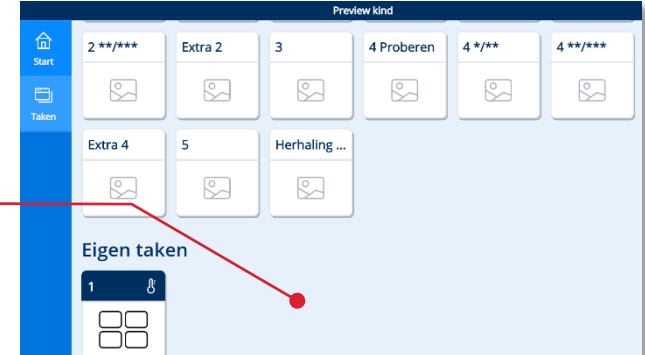

## <span id="page-8-0"></span>**3 Volgen**

Dit hoofdstuk beschrijft de werking van het onderdeel Volgen. In Volgen kun je de kinderen 'live' volgen, terwijl ze zelfstandig werken aan taken. Ook kun je achteraf de resultaten bekijken van je groep en van individuele kinderen.

Klik in de menubalk op Volgen.

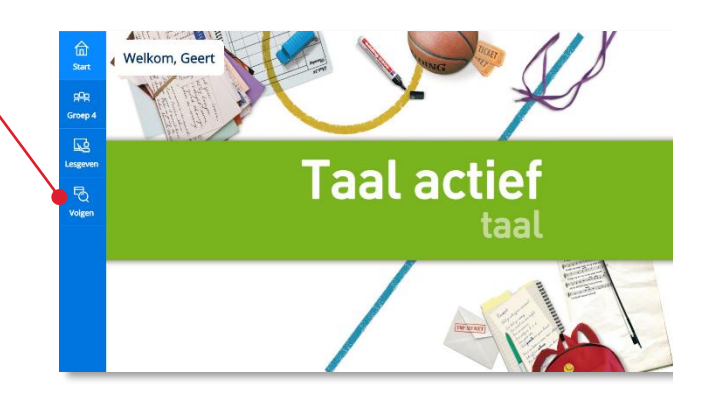

Het onderdeel Volgen opent.

 Navigeer naar het gewenste thema en de juiste lesweek.

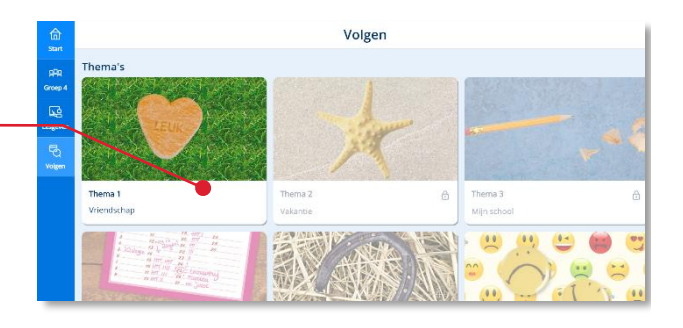

Het onderdeel Volgen geeft je een overzicht van een bepaalde lesweek. Volgen geeft je zowel zicht op het verloop van de basistaken als van de eigen taken.

## **Let op!**

Zie je rechts een pijl in beeld dan is de pagina breder dan wat je direct ziet. Klik op de pijl om het rechter deel van de pagina in beeld te brengen.

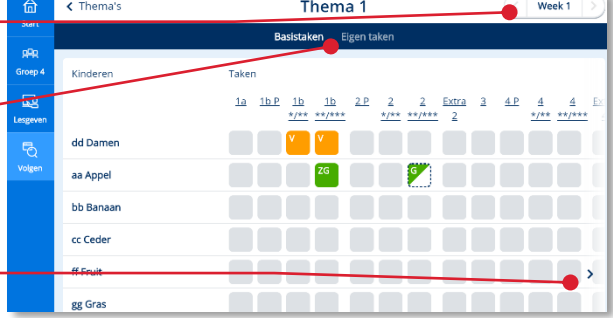

De verwerkingssoftware kent basistaken en eigen taken. De basistaken horen bij een bepaalde les die in de handleiding van de methode beschreven wordt. Het onderdeel eigen taken vormt het gepersonaliseerde deel van de verwerkingssoftware. De eigen taken starten met een zogenaamde peiltaak. Op basis van de resultaten van de taak zet het programma voor elk kind (indien relevant) op maat verbetertaken klaar waar het die week aan kan werken.

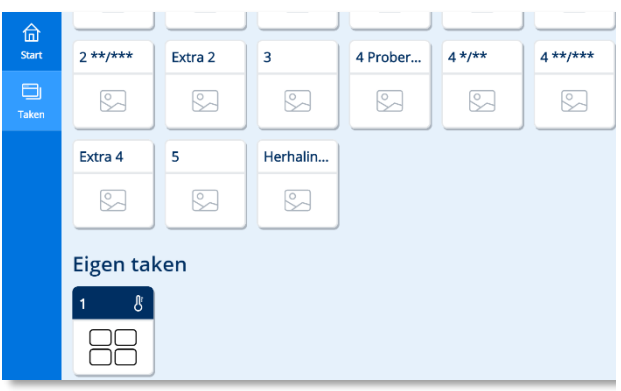

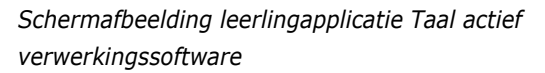

#### **Let op!**

De verwerkingssoftware van de methodes Naut, Meander en Brandaan (versie 2) werkt alleen met basistaken.

## **Tip!**

Lees meer over het takenscherm van jouw methode in de *methodetoelichting* bij de software van de methode.

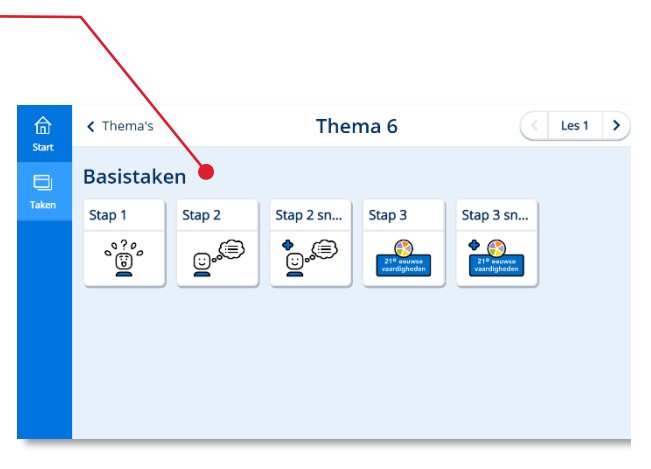

*Schermafbeelding leerlingapplicatie Meander 2 verwerkingssoftware*

## <span id="page-9-0"></span>**3.1. Kinderen volgen tijdens het maken van basistaken**

Het scherm Basistaken geeft de totaalresultaten van alle kinderen op de basistaken van een lesweek.

 Klik op het nummer van een basistaak om die taak te openen.

Het resultaatscherm van de basistaak opent. Van alle kinderen worden de resultaten per oefening getoond.

De nummering van de oefeningen zie je bovenin.

De basistaken kennen een vaste inhoud. De oefeningen zijn voor alle kinderen gelijk.

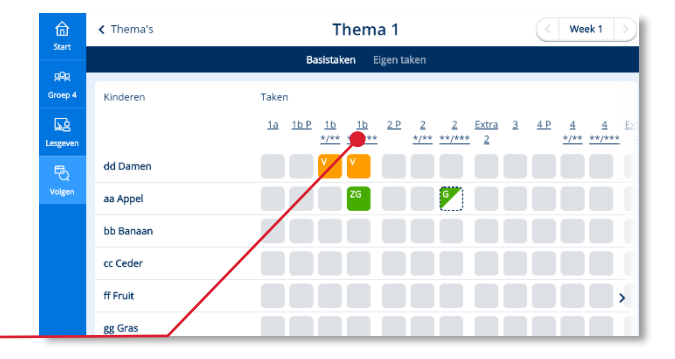

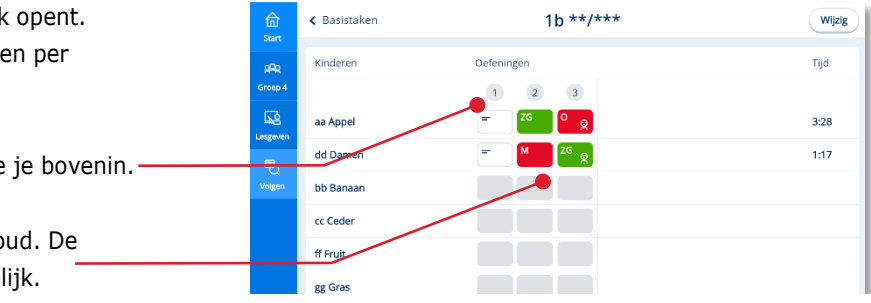

Zowel de resultaten per oefening als het totaalresultaat van een taak wordt uitgedrukt op een vijfpuntschaal: zeer goed, goed, voldoende, matig en onvoldoende.

Is een resultaatcel half gevuld dat heeft het kind de betreffende oefening gedeeltelijk gemaakt.

Het kind is bezig met de oefening waarvan het kader van de resultaatcel gestippeld wordt weergegeven.

Soms geeft een taakonderdeel (oefening) geen resultaat. Bingel kent de volgende vormen:

- Open vraag

- Open vraag met eigen beoordeling kind Taakonderdeel zonder resultaat

Hoe lang een kind al werkt aan de betreffende taak zie je in de rechterkolom.

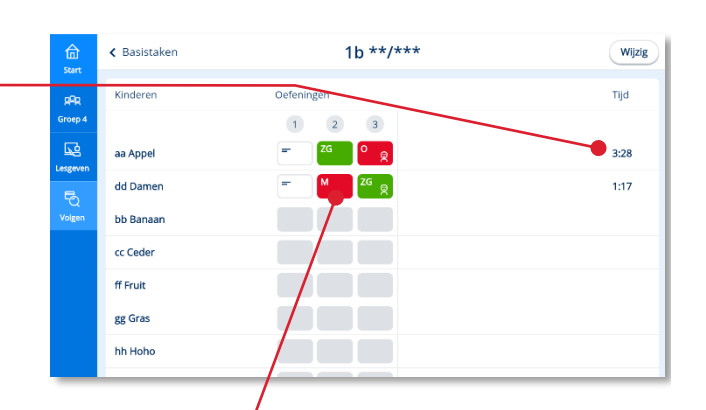

**C** 

⊜

#### **Let op!**

Ververs het scherm regelmatig om actuele resultaten te zien! Dit doe je door op de F5 knop op jouw toetsenbord te drukken.

**2** Klik op een resultaatcel als je meer in detail naar de resultaten van die oefening wilt kijken.

Het systeem toont de resultaten per opdracht (scherm) van de betreffende oefening.

De resultaten van een opdracht (scherm) worden als volgt uitgedrukt:

- Antwoord(en) in één keer goed
- Antwoord(en) bij tweede poging goed
- Antwoord(en) niet goed
- Klik op het resultaat van een bepaalde opdracht.

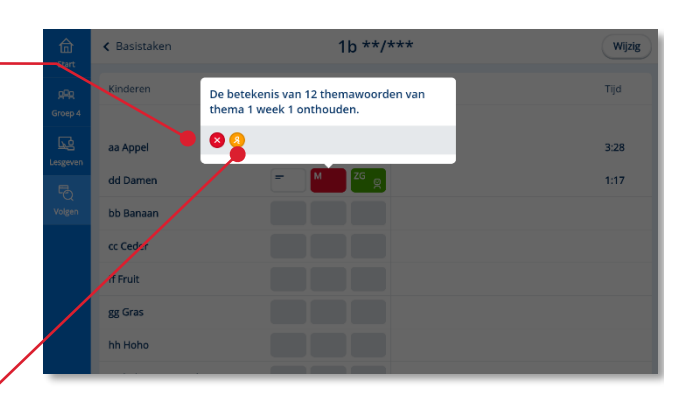

Het door het kind ingevulde scherm (laatste poging) komt in beeld. Ook een eerdere poging en het juiste antwoord (indien nog niet gegeven) zijn hier te bekijken.

 Klik op het kruisje om het ingevulde scherm te sluiten.

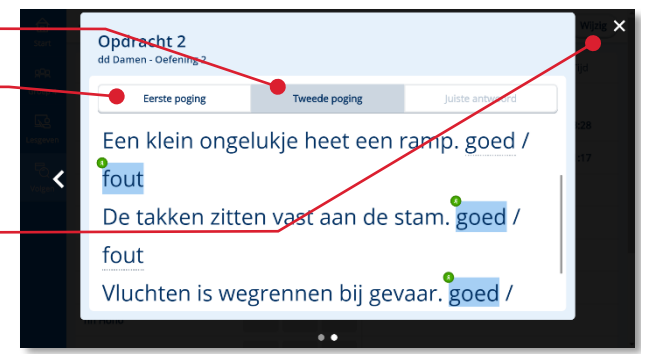

**6** Klik op Basistaken om terug te keren naar het overzicht van de basistaken.

#### **Tip!**

De oefenresultaten van de kinderen komen ook automatisch in het Momento-dashboard. Voorwaarde is wel dat de ict-coördinator op de beheerpagina van Bingel de koppeling met Momento toevoegt.

Zie voor meer informatie over Momento: [www.momento.nl](http://www.momento.nl/) en de gebruikershandleiding van Bingel voor de ict-coördinator.

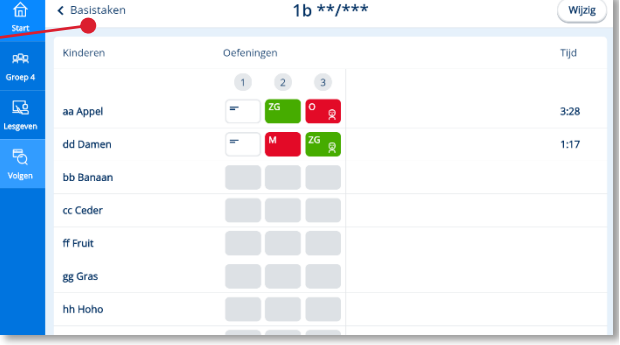

## <span id="page-12-0"></span>**3.2. Resetten van een basistaak**

Het kan voorkomen dat een kind een keer een verkeerde basistaak maakt. Bijvoorbeeld van een leerdoel waar je nog geen instructie over hebt gegeven. In zo'n geval kun je als leerkracht de basistaak voor dat kind resetten.

 Open de basistaak die het kind per ongeluk heeft gemaakt.

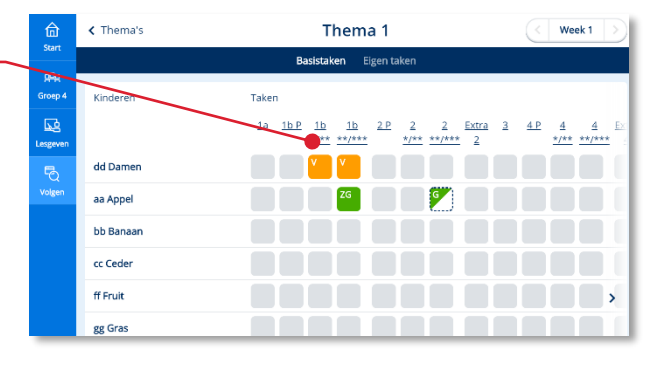

**2** Klik op Wijzig.

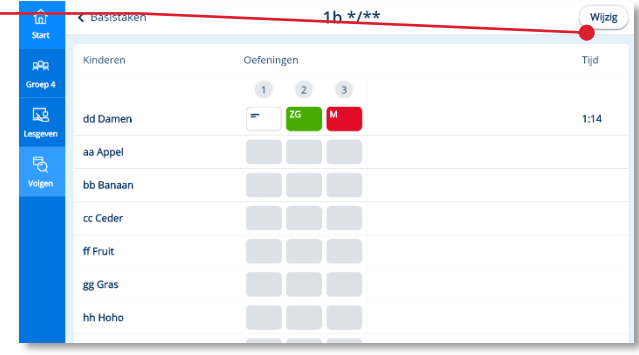

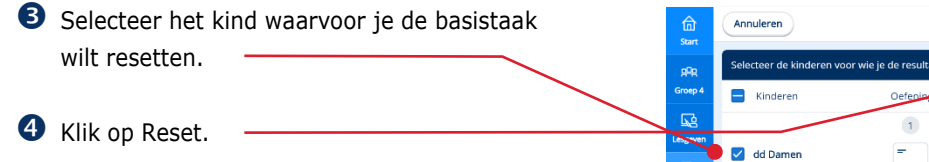

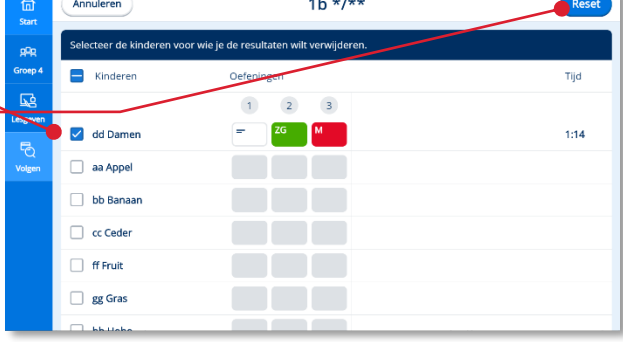

Er komt een waarschuwingstekst in beeld.

 Klik op Verwijder om de resultaten van de basistaak definitief te verwijderen. De basistaak is nu opnieuw toegankelijk voor het kind.

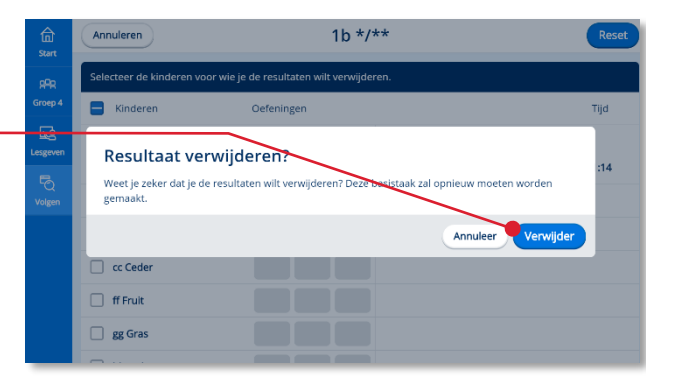

## <span id="page-13-0"></span>**3.3. Kinderen volgen tijdens het maken van eigen taken**

#### **Let op!**

Deze paragraaf is niet van toepassing op de verwerkingssoftware van Naut, Meander en Brandaan.

In het gepersonaliseerde deel van de methode werken de kinderen aan eigen taken. In bepaalde lesweken van een thema biedt het systeem peiltaken aan. Op basis van de resultaten op de peiltaak worden voor elk kind indien nodig één of enkele verbetertaken op maat klaargezet.

Het scherm Eigen taken geeft een totaaloverzicht van de eigen taken van alle kinderen van een groep.

In dit overzicht zie je hoeveel eigen taken de kinderen deze week al hebben gemaakt en wat de resultaten op die taken zijn.

Omdat kinderen gedeeltelijk aan andere taken werken moet je per kind naar de eigen taken kijken om meer in detail te zien waar het kind aan werkt.

Klik bij een bepaald kind op Bekijk taken.

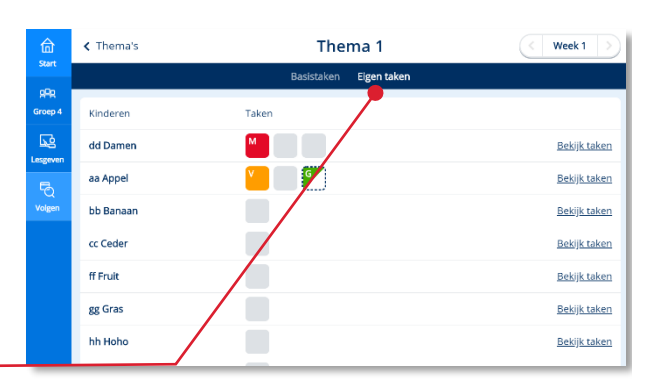

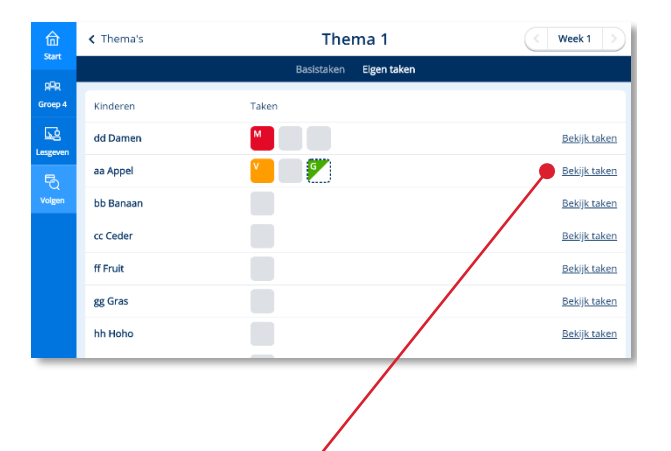

Het overzicht van de eigen taken van de lesweek van één bepaald kind opent.

In de eerste kolom zie je het taaknummer. De taaknummers worden ook getoond in de leerlingapplicatie.

In de tweede kolom geeft een pictogram aan om welk type taak het gaat.

De derde kolom toont de korte beschrijving van het leerdoel.

## **Let op!**

De oefeningen in een taak hebben betrekking op één leerdoel. Alleen een peiltaak kan meerdere doelen bevatten. Ook de resultaten van een peiltaak worden per doel weergegeven.

In de verwerkingssoftware van Taal actief 4 komen de volgende typen eigen taken voor:

- Peiltaken **&**
- Verbetertaken  $\langle \cdot \rangle$
- Eigen taken zonder vervolg  $\binom{?}{'}$
- Taken door leerkracht klaargezet

Niet elke methode biedt alle typen taken aan.

 Klik op het resultaat van een taak (doel) om de resultaten van die taak meer in detail te bekijken.

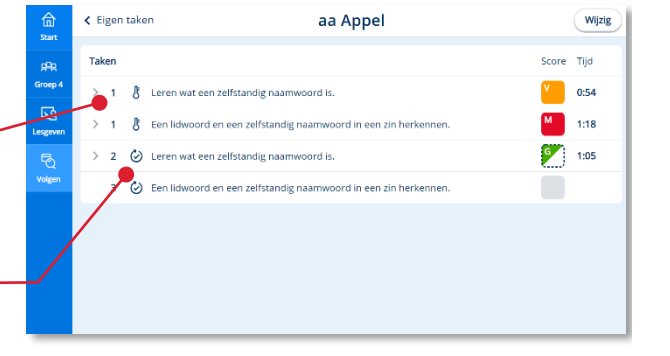

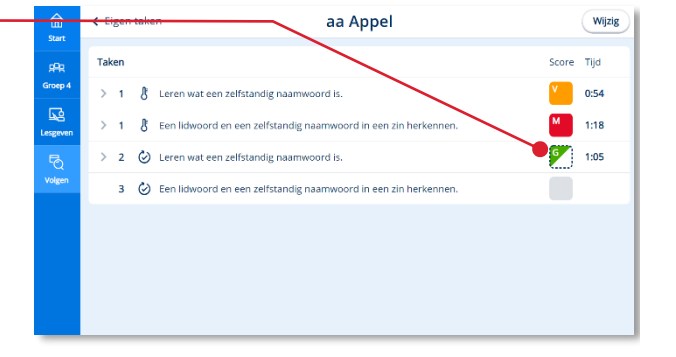

De resultaten op de oefeningen van de taak (doel) worden direct onder het leerdoel van de taak getoond.

Het doorklikken op de resultaten werkt weer zoals al in paragraaf 3.1 voor de basistaken beschreven.

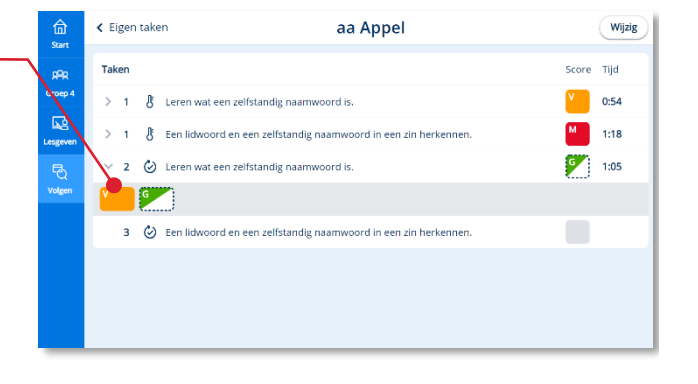

## <span id="page-15-0"></span>**3.4. Eigen taken wijzigen**

Deze paragraaf is niet van toepassing op de verwerkingssoftware van Naut, Meander en

**Let op!**

Brandaan.

#### In de verwerkingssoftware krijgt elk kind per ₹ Eigen taker aa Appel Wijzig lesweek naast de basistaken altijd een set van voor hem of haar persoonlijk relevante taken မြော<br>မြောက်<br>ပြော  $0:54$  $M = 1.18$ aangeboden. Op basis van automatische data- $\begin{bmatrix} 1 & 1.05 \\ 1 & 1.05 \end{bmatrix}$  $\overline{\phantom{a}}$  $\omega$ analyse zorgt Bingel hier voor adaptiviteit.  $\otimes$  Eenl  $\overline{\mathbf{3}}$ Toch kun je als leerkracht het persoonlijke aanbod van eigen taken voor een kind altijd wijzigen. Bekijk de taken van een bepaald kind. **2** Klik op Wijzig.

Voor de verschillende taken verschijnen < Eigen taker aa Appel selecteervakjes. Selecteer een taak om de  $\Box$  Taken Score Tijd  $\overline{\mathbb{R}}$ Selecteer de taak of taken die je wilt  $V = 0:54$  $\overline{R}$  $M = 1:18$ verwijderen.  $1:05$ 2 (2) Leren wat een zelfstandig na G **Let op!**  $\overline{\mathbf{3}}$  $\circledcirc$  Een .<br>I en een zelfstandig naamwo Peiltaken en al door het kind gestarte taken zijn niet te verwijderen.

De taken zijn geselecteerd. In de blauwe balk verschijnt de knop 'Verwijderen'.

Klik op Verwijderen.

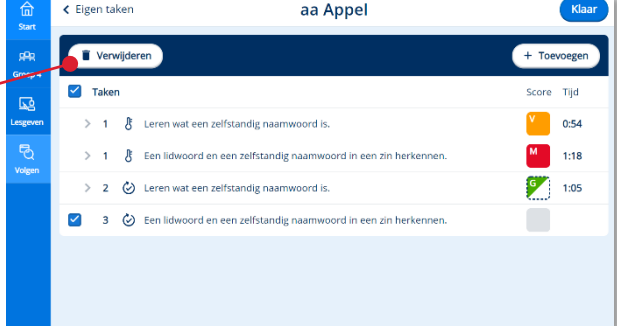

Het programma vraagt nog een keer of je zeker weet dat je de geselecteerde taak wilt verwijderen.

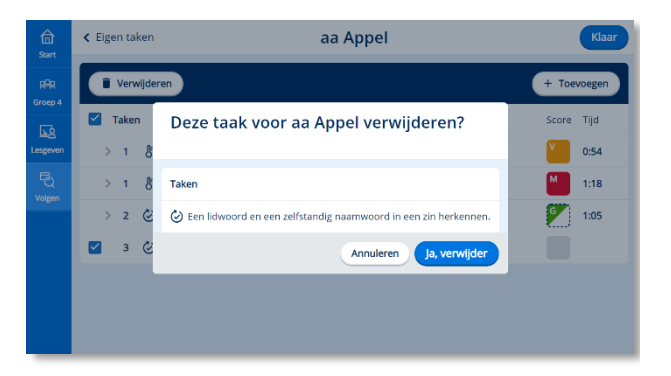

 Klik op Toevoegen om een extra eigen taak voor het kind klaar te zetten.

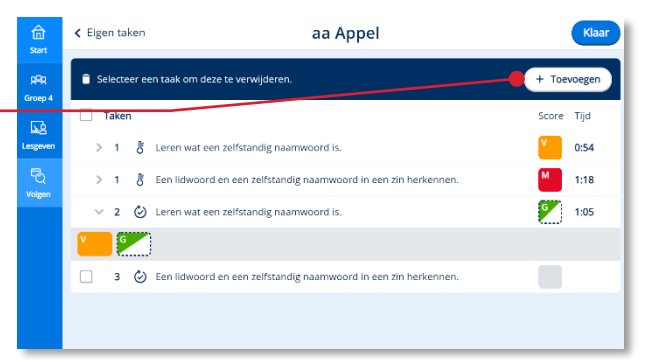

Een venster verschijnt met alle hoofddoelen die tot dat moment al een keer in een peiltaak zijn aangeboden. De doelen die voor het kind het belangrijkste zijn (volgens het systeem) staan onder geadviseerde doelen. Ook de overige doelen zijn via dit venster beschikbaar.

**G** Selecteer één of meerdere doelen.

Klik op Als taak toevoegen.

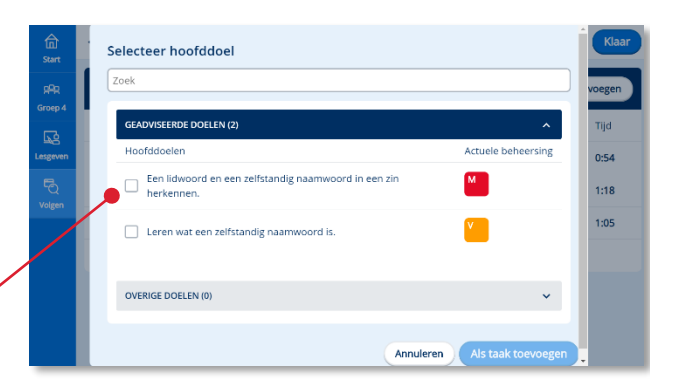

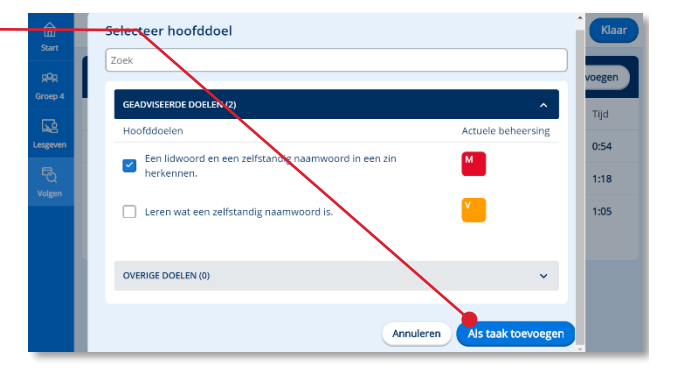

Het programma vraagt nog een keer of je zeker weet dat je de geselecteerde taak wilt toevoegen.

Klik op 'Ja, toevoegen'.

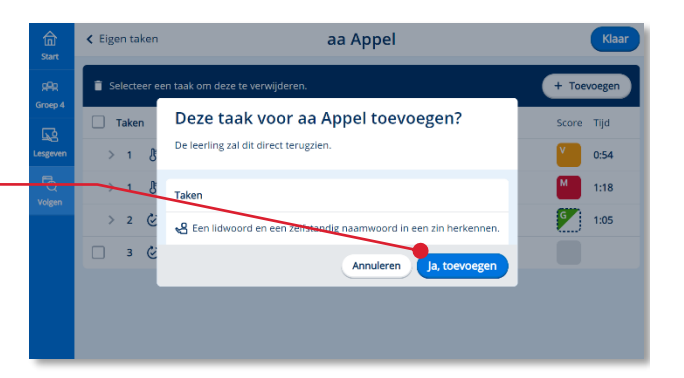

De taak is toegevoegd aan het Eigen taken overzicht van het kind.

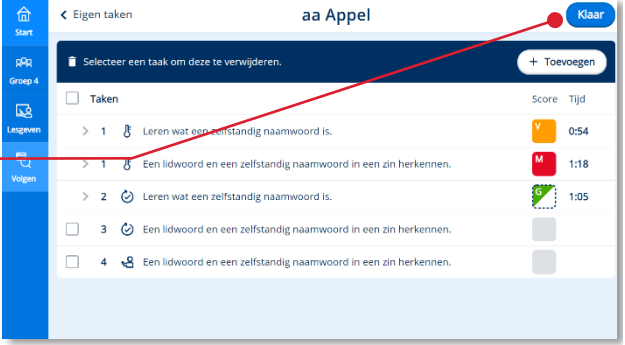

ക്

Een door de leerkracht toegevoegde taak krijgt zowel in dit overzicht als in de leerlingapplicatie een herkenbaar pictogram.

Klik op de Klaar-knop om het wijzigen van taken af te ronden.

## <span id="page-18-0"></span>**4 De leerlingapplicatie**

<span id="page-18-1"></span>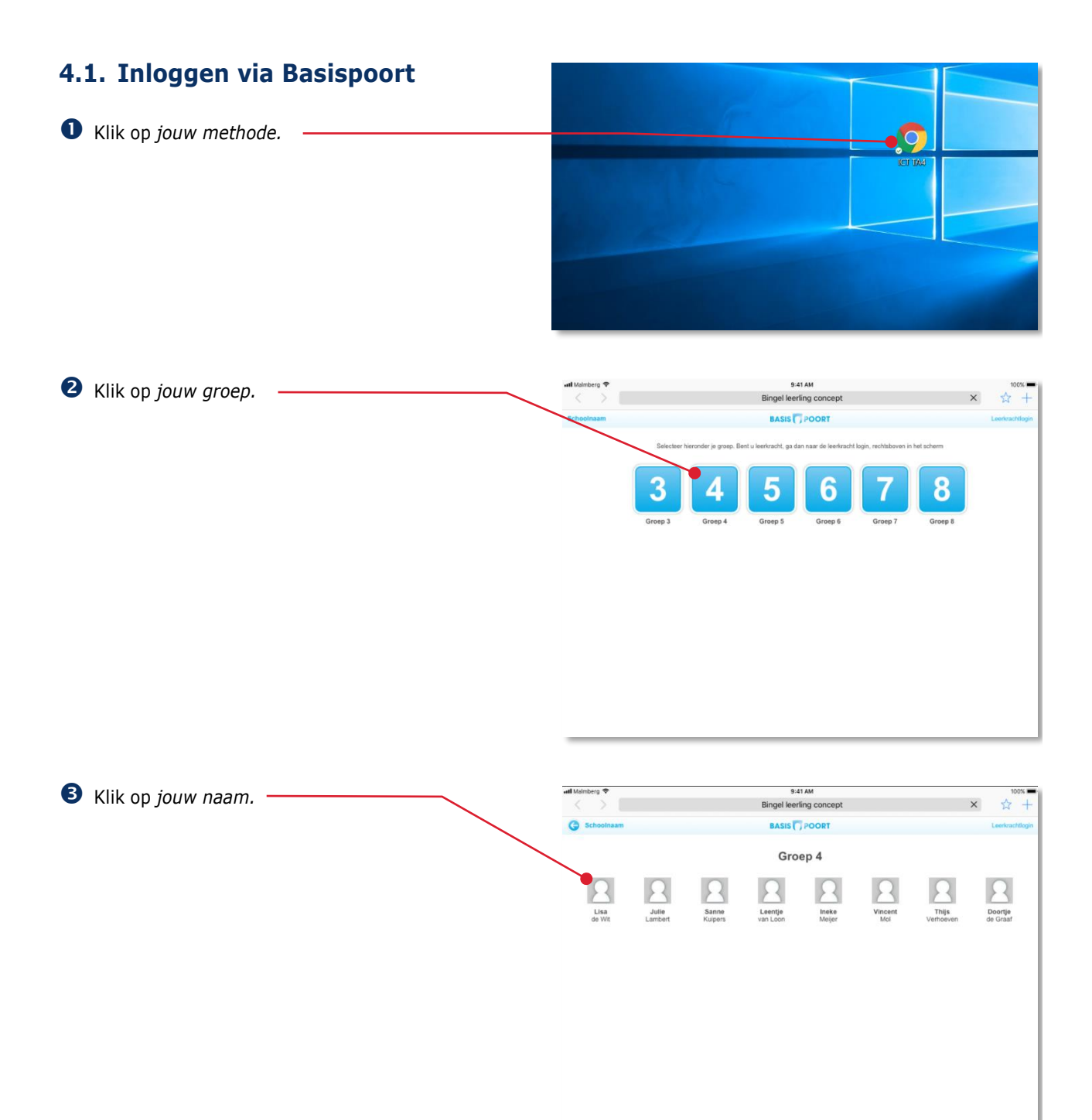

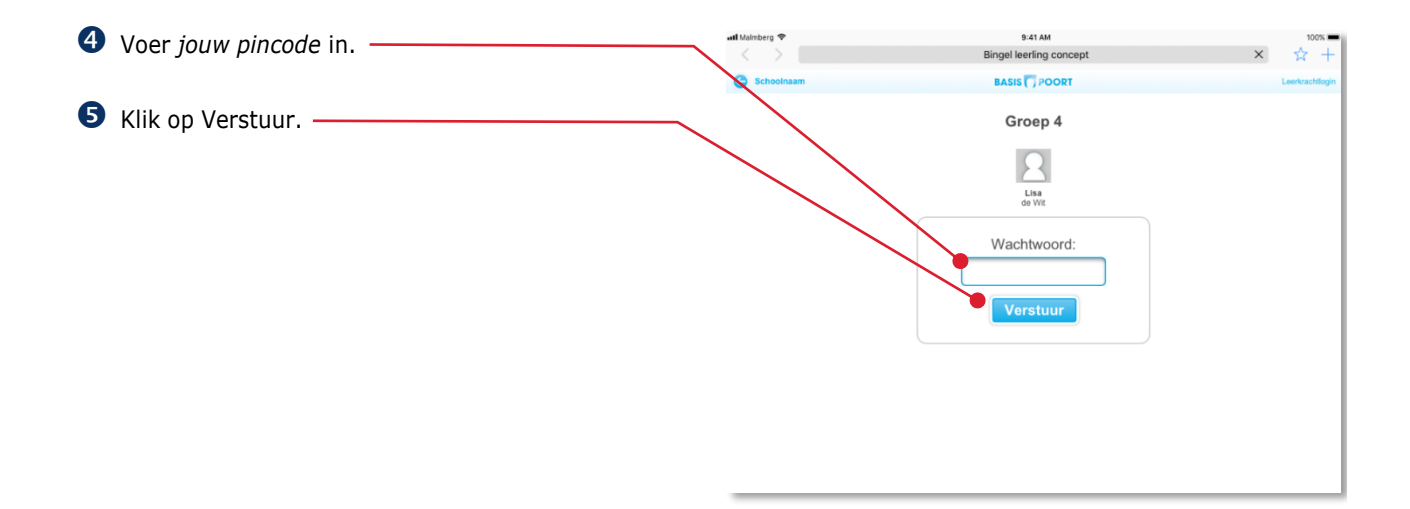

De startpagina van *jouw methode* opent.

 Klik op 'Verwerkingssoftware' van *jouw groep*'*.*

### **Let op!**

Er is aparte verwerkingssoftware voor taal en spelling!

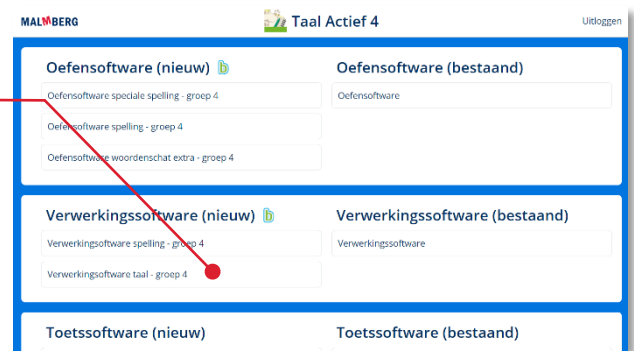

De verwerkingssoftware opent.

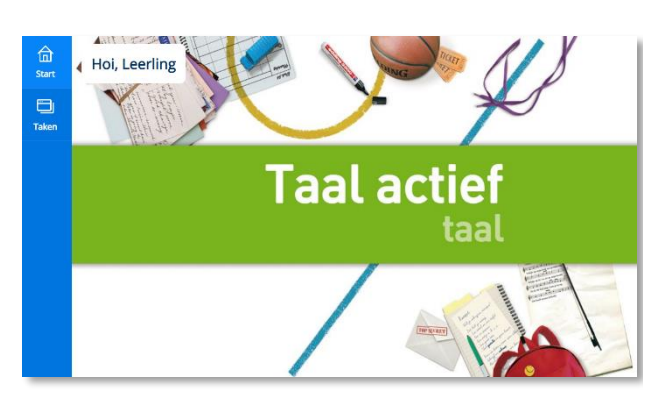

## <span id="page-19-0"></span>**4.2. Naar de taken gaan**

In de verwerkingssoftware werk je aan taken.

Klik in de menubalk op Taken.

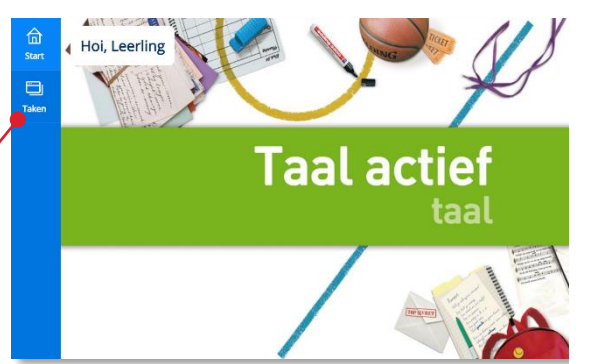

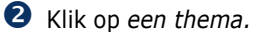

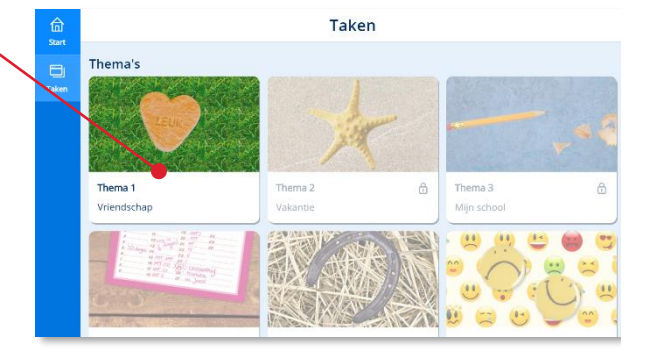

## Klik op *een week*.

## **Let op!**

Een leerkracht moet een lesweek eerst starten. Pas daarna kunnen de kinderen werken aan de taken van een week (Zie paragraaf 2.2). Start vanwege de adaptieve werking van het programma altijd maar één lesweek tegelijk.

Dit geldt niet voor de verwerkingssoftware van Naut, Meander en Brandaan 2!

Het takenmenu van de week opent. Met de verwerkingssoftware werk je elke week aan taken.

In Taken zie je basistaken en eigen taken. De basistaken horen bij een bepaalde les. De meester of juf zegt wanneer je een basistaak moet maken en wanneer je aan de eigen taken kunt werken.

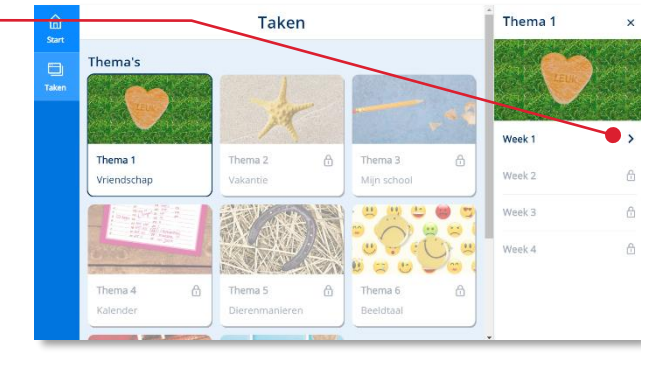

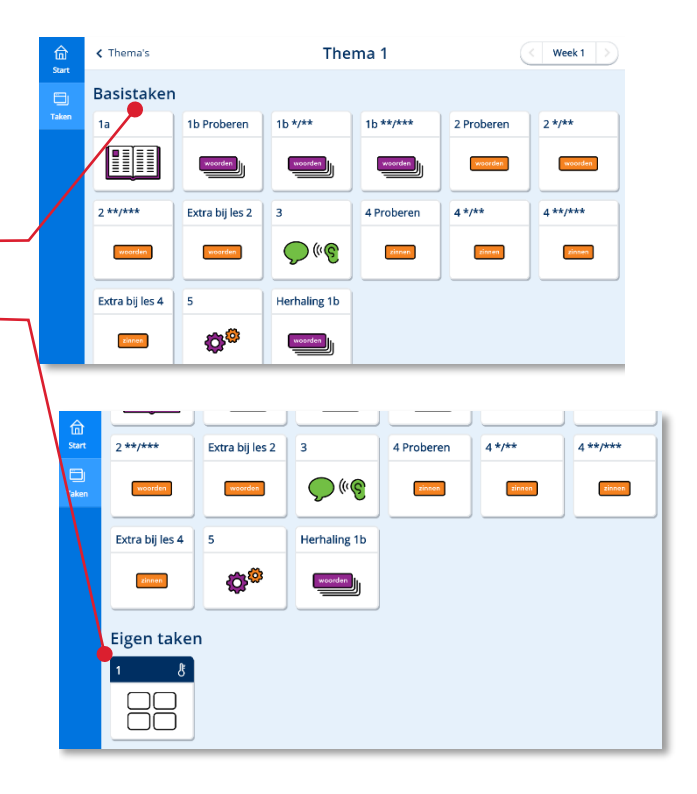

De eigen taken starten meestal met een peiltaak. Een peiltaak kun je herkennen aan dit plaatje. De peiltaak meet hoeveel oefening je nog kunt gebruiken voor bepaalde leerdoelen.

Na de peiltaak zet het programma meestal direct extra taken voor jou klaar die het best passen bij jouw resultaten.

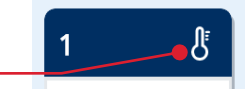

## **Let op!**

Werk je met de verwerkingssoftware van de methodes Naut, Meander en Brandaan dan ziet het takenscherm er heel anders uit! Bij deze methodes heb je voor elke les een apart takenscherm met basistaken. Je krijgt bij Naut, Meander en Brandaan geen eigen taken.

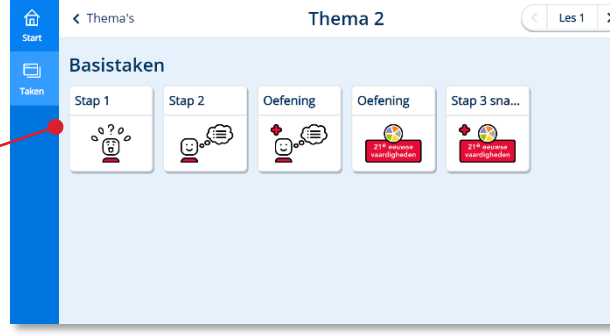

*Schermafbeelding takenscherm Brandaan.*

## **Tip!**

De volgende keer dat je in de menubalk op Taken klikt zet het programma je direct in dit scherm. Je hoeft dan dus niet eerst een thema te kiezen.

Zit je toch in het verkeerde thema? Klik dan in de bovenbalk op Thema's en kies een ander thema.

Lees meer over het maken van taken in de volgende paragraaf.

## <span id="page-21-0"></span>**4.3. Een taak maken**

De juf of meester zegt welke taak je moet maken. Thema 1  $\frac{f_{\text{in}}}{f_{\text{out}}}$  $\triangle$  Thema's Basistaken Klik op de taak. 1b Proberen  $1b^{*}/b^{*}$  $1<sup>b</sup> * * / * * * *$ 2 Proberen  $2 * t *$ <u>HII</u> woorden.  $woorden$  $w  
order$  $2 * k / k * k$  $4 \frac{1}{2}$  $4$ \*\*/\*\*\* Extra bij les 2 4 Proberen  $\mathbb{Q}^{\mathbb{N}}$ woorden  $\frac{1}{2}$  $\vec{z}$  $z$ innen Extra bij les 4 Herhaling 1b යම  $rac{woorden}{\sqrt{w}}$ Het doel van de gekozen taak komt in beeld.  $\sqrt{\frac{1}{2}}$ hema 1 Week 1  $1b***$ Hoort bij Les 1b Basistaken  $\blacksquare$  Klik op Start om de gekozen taak te starten. $2 * / *$ <u>ни</u> sourier.  $\frac{model}{1}$ **Motrice**  $2 * k / k * k$ Extra b.  $\overline{\mathbf{3}}$ 4 Prob.  $\overline{\epsilon m\epsilon}$ der.  $\overline{\phantom{a}}$ u.  $\bigcirc$  (  $\mathop{\mathsf{C}}$ pines.

Start

Herhali.

 $\frac{\text{nontr}}{\text{ }}$ 

5 Extra b.  $\frac{1}{2}$ 

Eigen taken

O<sup>C</sup>

De eerste oefening van de taak komt in beeld. Een oefening heeft meestal meer schermen.

Er zijn veel verschillende soorten oefeningen. Soms moet je slepen of klikken. Vaak geef je het antwoord via het toetsenbord.

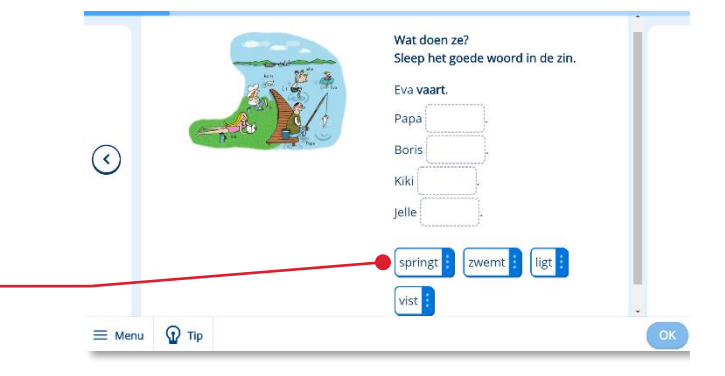

**B** Geef het antwoord.

Klik dan op OK.

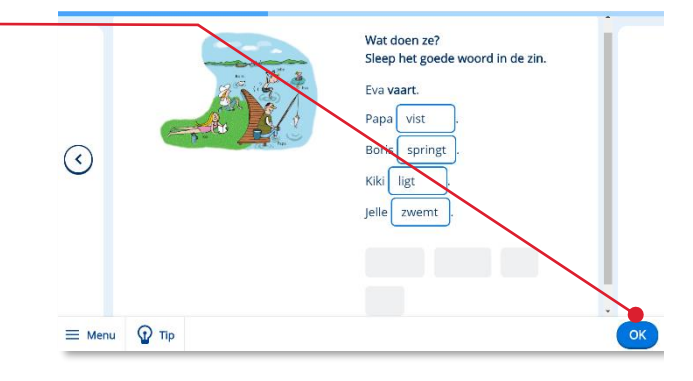

Wat doen ze?

Als het antwoord goed is zie je een groene krul bijhet antwoord. Is het antwoord fout dan zie je een rood kruisje.

 Klik op de pijl om naar het volgende scherm of de volgende oefening te gaan.

## **Tip!**

'Tip' te klikken.

Terug naar het vorige scherm kan ook. Klik op de pijl naar links.

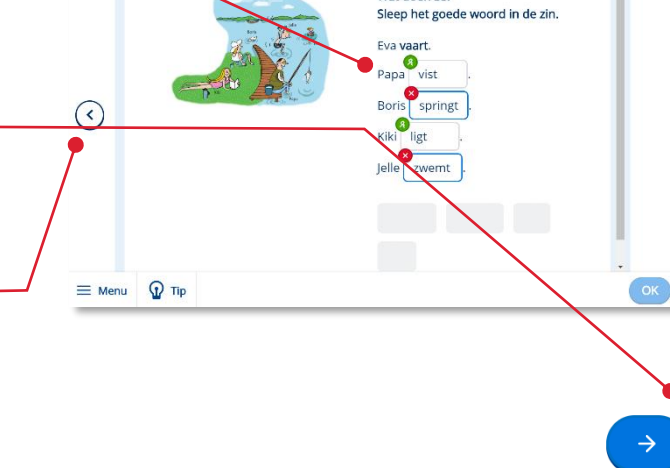

Na een onjuist antwoord geeft het programma vaak een tip. Tip Je kunt de tip sluiten door op het kruisje te klikken. Je kunt de tip ook zelf oproepen door op de knop

Wat doen ze? Sleep het goede woord in de zin. þrt .<br>springt Een werkwood<br>of ding doet. Jan valt op straat.<br>De bal rolt over he wemt

 $\equiv$  Menu  $\bigcirc$  Tip

OK

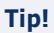

Als het toetsenbord van Bingel je in de weg staat om de opdracht te maken kun je het toetsenbord verbergen door op dit knopje te klikken. Je kunt dit knopje gebruiken als jouw apparaat een eigen toetsenbord heeft.

Gebruik dit knopje om het toetsenbord weer in beeld te brengen.

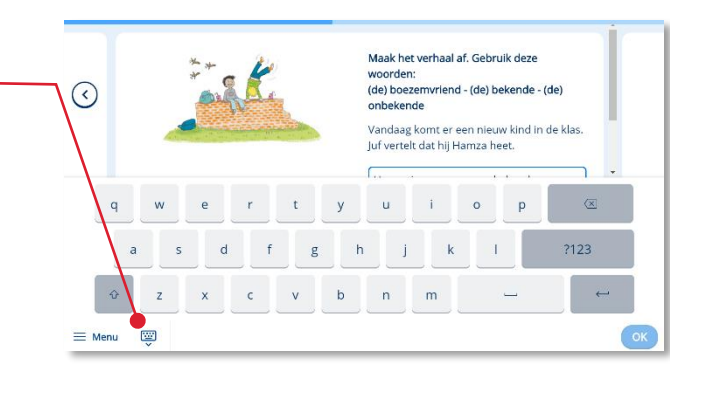

**The** 

Aan het einde van de taak krijg je jouw score te zien. Je krijgt één, twee, drie, vier of vijf muntjes.

 Klik op de pijl om terug te keren in het takenmenu.

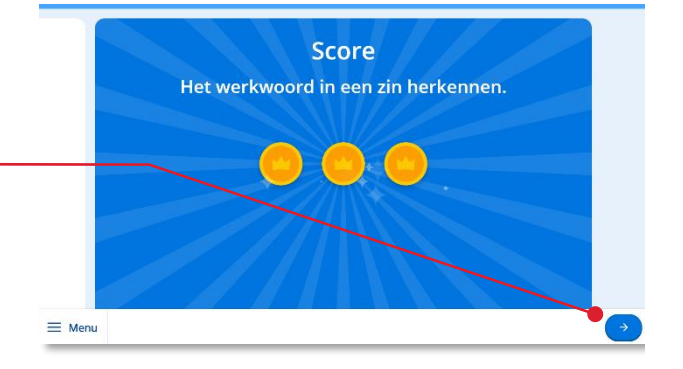

Taken die je af hebt hebben een groen gevulde balk.

Taken waar je nog mee bezig bent hebben een half groen gevulde balk.

Je ziet dat na het maken van een peiltaak er ook nieuwe taken bijkomen in dit scherm.

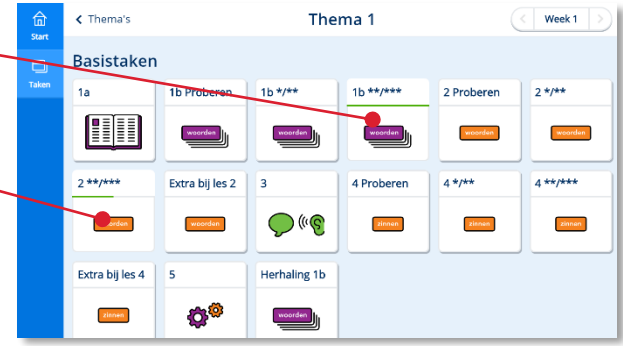

<span id="page-24-0"></span>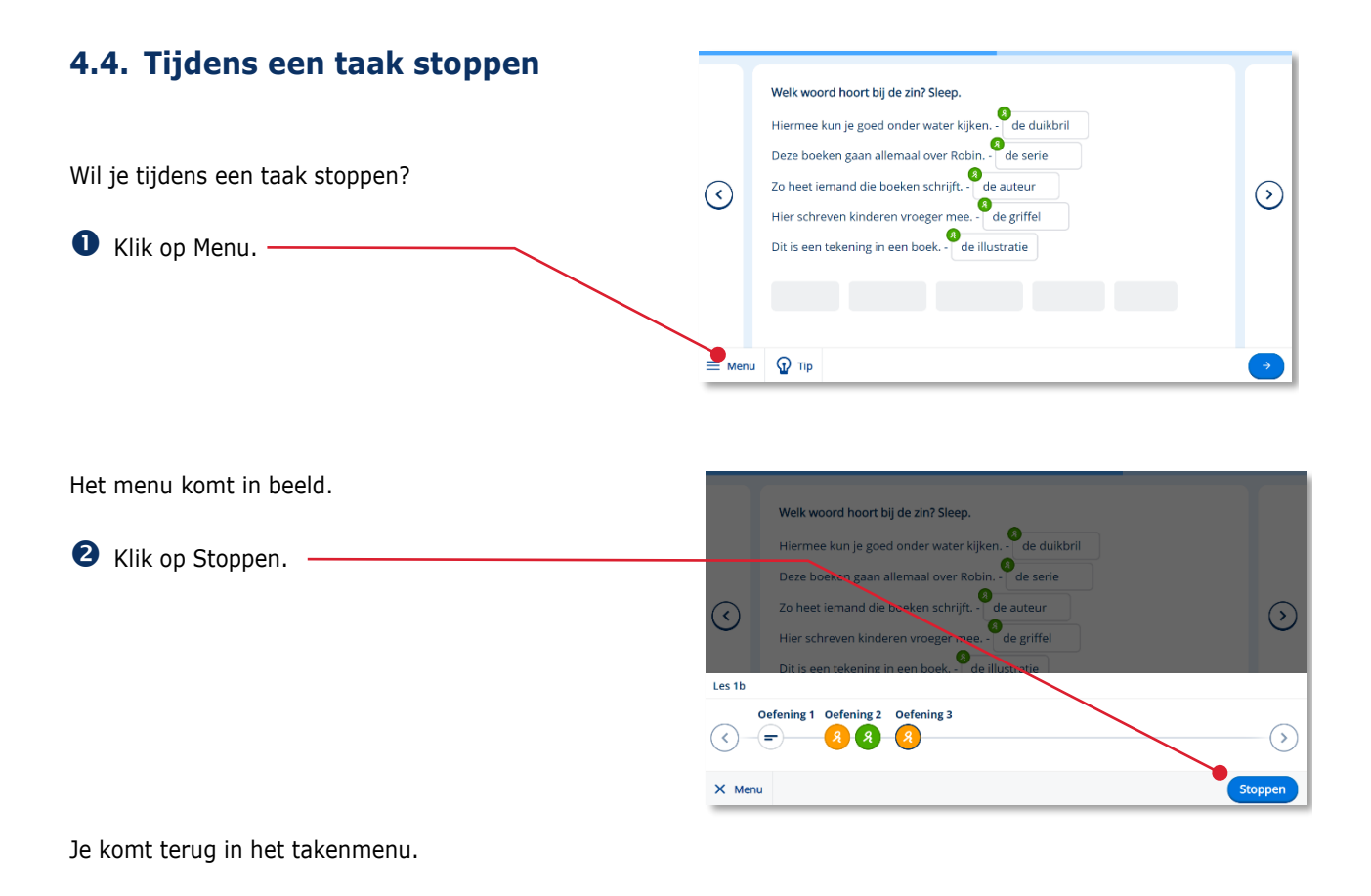

**Tip!** Als je de volgende keer deze taak weer opent gaat het programma verder waar je gebleven bent.

<span id="page-25-0"></span>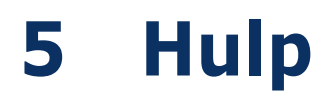

Voor meer informatie en hulp kun je terecht op de algemene servicepagina van Malmberg: [https://www.malmberg.nl/basisonderwijs/klanten](https://www.malmberg.nl/basisonderwijs/klantenservice-basisonderwijs.htm) [service-basisonderwijs.htm](https://www.malmberg.nl/basisonderwijs/klantenservice-basisonderwijs.htm) Hier vind je onder anderen handleidingen, systeemeisen en veel gestelde vragen.

### **Tip!**

Bij de handleidingen vind je ook een pictogrammenoverzicht.

Je kunt ook bellen met de helpdesk van Malmberg: 073 – 628 8722. Of mail naar: [helpdesk.bao@malmberg.nl](mailto:helpdesk.bao@malmberg.nl)